James

# Exelearning para editar en moodle

*Ángel Roberto Lugo Segura. Profesor de Secundaria del Ámbito científico-tecnológico del CEPA Titerroygatra María Beatriz Bethencourt Suárez. Profesora de OIL en la EASD Fernando Estévez*

Dossier Tucker

## **1. Plataformas virtuales en la enseñanza a distancia**

Como ya muchos docentes sabemos, las plataformas virtuales educativas se han convertido en una herramienta imprescindible para la enseñanza a distancia. La Consejería de Educación, para la impartición de cursos dirigidos al profesorado, nosotros como docentes en la enseñanza a distancia, muchas facultades universitarias, en la impartición de parte de sus enseñanzas, e incluso universidades enteras, ya funcionan exclusivamente utilizando las plataformas educativas virtuales como medio para impartir enseñanzas (por ejemplo, en España la Oberta de Cataluña).

Existen en el mercado una variedad de tales Plataformas Educativas: Blackboard, LRN, Moodle, Atutor, ALF (plataforma desarrollada por la UNED basada en código GNU/ Linux) ... De las cuales, quizás, las que más conozcamos son las de libre distribución o código abierto (recordemos que la libre distribución es un requisito indispensable para que una aplicación informática pueda considerarse software libre o de código abierto. Sin embargo, un software de libre distribución no tiene porque ser de código abierto, es decir, en este último caso se permite su distribución pero no se libera el código fuente de la aplicación), concretamente, Moodle que es la que utiliza la Consejería de Educación del Gobierno de Canarias. Nosotros mismos, si contáramos con un servidor donde instalar la plataforma, podríamos montar un curso completo en una plataforma educativa, de forma que podríamos transmitir conocimientos, facilitar la participación de los alumnos, evaluar...

Si queremos contar con una plataforma propia, tenemos dos opciones: montar la plataforma en un servidor gratuito o en uno de pago. La ventaja evidente del gratuito es esa, la gratuidad, pero tiene el gran inconveniente de la limitación de espacio y la inseguridad; mientras que la de pago tiene el inconveniente del pago, pero tiene seguridad y mayor capacidad de almacenamiento, mayor velocidad de trabajo, etc.

La solvencia y utilidad de estas plataformas está sobradamente demostrada y no vamos a entrar en analizar todas las ventajas que entrañan.

Este artículo pretende analizar un poco una herramienta que podemos usar los docentes para editar contenidos didácticos multimedia sin conocimientos previos de programación o diseño web. Concretamente vamos a hablar del eXe Learning. Este programa de código abierto ha sido desarrollado por la Universidad de Aucland en Nueva Zelanda y constituye un ejemplo de trabajo colaborativo, ya que se va nutriendo de las aportaciones de colaboradores por todo el mundo.

El trabajo que realizaremos con esta herramienta podemos luego co-

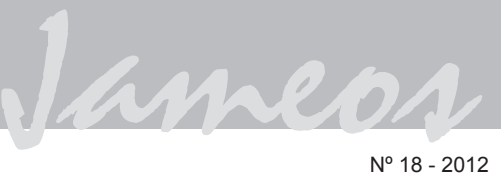

locarlo en Moodle como un paquete SCORM o simplemente editarlo como página web.

## **2. Editando con exelearning**

Vamos a indicar brevemente los pasos a seguir para editar un trabajo con eXeLearning. Lo primero que debemos hacer es descargarnos el programa desde http://exelearning. org/wiki, donde elegiremos el sistema operativo de nuestro ordenador. Windows, Ubuntu, Mac OS X, etc.

Una vez instalado, y aceptada la opción de enlace directo en el escritorio veremos el icono característico:

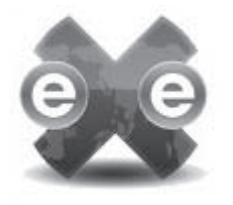

Al abrir el programa tenemos la siguiente interfaz:

para exportar como SCORM, sitio web o paquete IMS), una observación importante es que para poder cerrar eXeLearning debemos hacerlo desde Archivo + Salir, ya que no se cerrará pulsando la "X" de la esquina superior derecha como cualquier otro programa.

Con el menú Herramientas podemos añadir y configurar nuevos iDevices (instrumentos de diseño) que son las utilidades que podemos ir escogiendo para cada una de presentaciones que vayamos editando en cada página. Como podemos observar en la imagen, ya el Programa trae por defecto la mayor parte de los iDevices que vamos a necesitar pero puede darse el caso de que queramos instalar otros nuevos. Podemos, entre otros, crear actividades de Selección Múltiple, insertar Applets de Java, insertar artículos enteros desde Wikipedia, crear

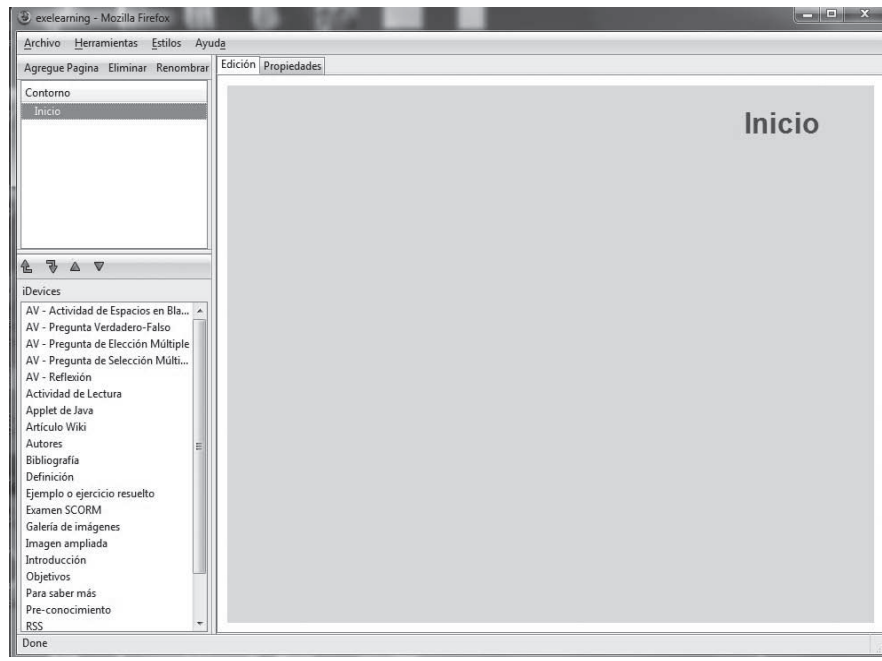

Como vemos, tiene una presentación muy sencilla con una barra de menús muy parecida a la de cualquier programa de ofimática con un menú Archivo (para guardar, como un archivo de extensión ".elp", o

exámenes SCORM (que tienen la ventaja que quedan registrados y podemos decidir las condiciones en que se realizarán: tiempo de duración, número de intentos permitidos, etc.)

James

18

*"Si queremos contar con una plataforma propia, tenemos dos opciones: montar la plataforma en un servidor gratuito o en uno de pago".*

Con el menú Estilos podemos elegir el modelo de plantilla en el que queremos presentar el trabajo (la imagen anterior corresponde al estilo Default). En el curso on-line de perfeccionamiento del profesorado de Adultos impartido durante 2010/11 en Canarias introdujimos el estilo Aeonium que es una modificación de Jesús Díaz Díaz para la Dirección General de Formación Profesional y Adultos de la Consejería de Educación de Canarias a partir del trabajo realizado por Juan Diego Pérez Jiménez y Anibal de la Torre para la Consejería de Educación de Andalucía:

deseados podemos comenzar nuestra labor de edición. La primera página es siempre por defecto la de INICIO, que podemos renombrar e iremos viendo los cambios en el cuadro de contorno, a su vez en este cuadro se irán agregando las distintas páginas que vayamos creando y nombrando en una estructura de árbol. **(Ver imagen 4).**

A partir de aquí será muy sencillo el empezar a crear las distintas páginas con las actividades que vayamos eligiendo, por ejemplo, si decidimos crear una actividad de espacios en blanco, se activarán los editores como se ve en la imagen:

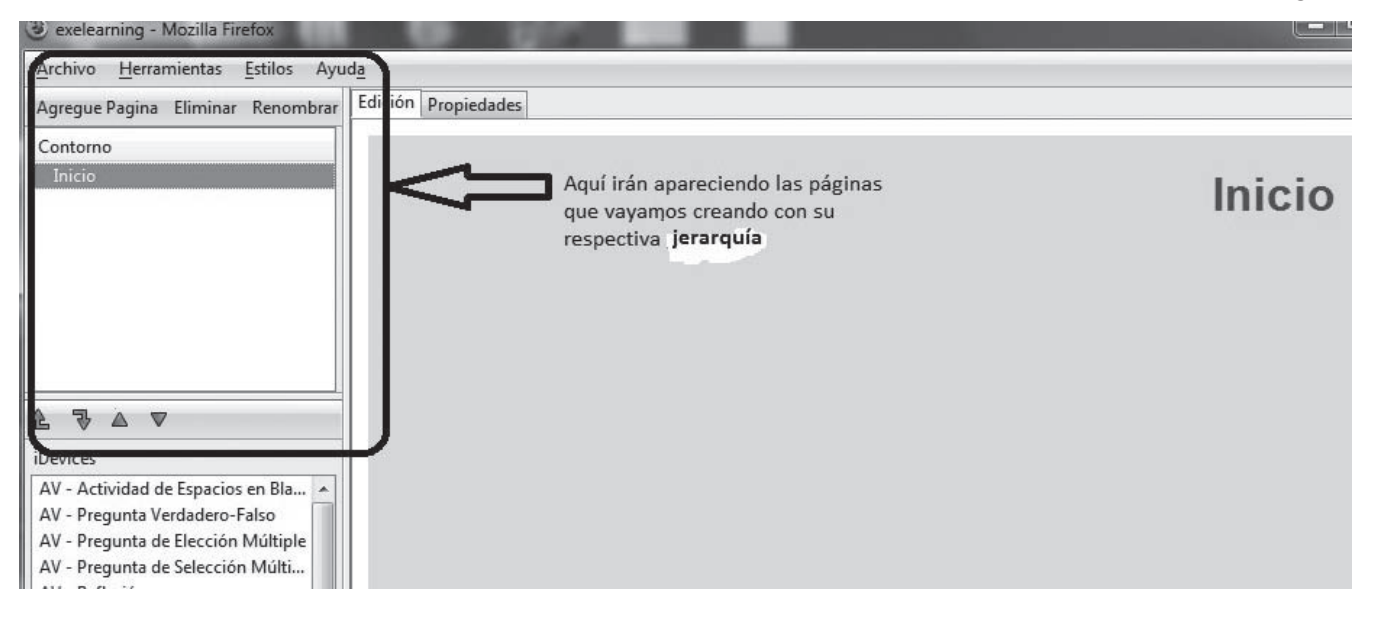

Como podemos ver tiene un estilo de marca indicando, con el membrete, el organismo para el que trabajamos. Además, tiene de fondo un color pastel más agradable (cuestión de gustos).

Una vez realizados los cambios

### **(Ver imagen 5)**

Introducimos unas instrucciones iniciales en el primer editor, colocamos el texto en el segundo y el tercero sirve para introducir información de retroalimentación para las respuestas. Obsérvese que los

*Jameos*

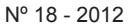

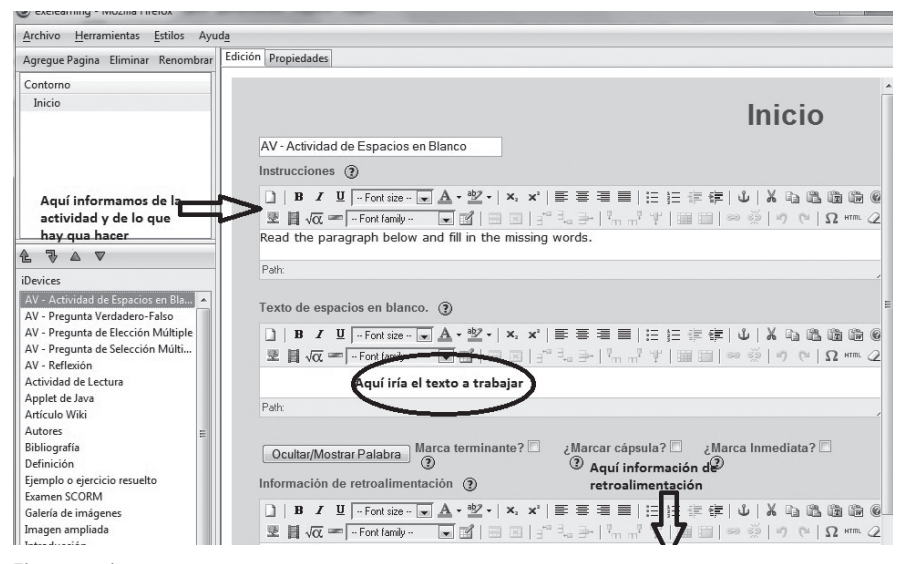

#### **Iimagen 4**

editores vienen muy bien equipados, permitiendo la inserción de imágenes, el embebimiento de vídeo o la edición de ecuaciones (en LaTeX).Validamos lo realizado y ya tenemos nuestra primera actividad.

Como se puede observar el manejo del programa resulta muy sencillo e intuitivo.

Cuando hayamos terminado de introducir actividades debemos

guardar lo hecho mediante la opción Guardar del menú Archivo. Y cuando queramos introducir nuestro trabajo en Moodle simplemente escogeremos la opción Archivo + Exportar+SCORM 1.2. Se creará entonces un archivo comprimido que podrá ser subido directamente a Moodle, pues esta plataforma ya viene preparada con esta opción.

 *"La ventaja evidente del gratuito es esa, la gratuidad, pero tiene el gran inconveniente de la limitación de espacio y la inseguridad; mientras que la de pago tiene el inconveniente del pago, pero tiene seguridad y mayor capacidad de almacenamiento, mayor velocidad de trabajo, etc".*

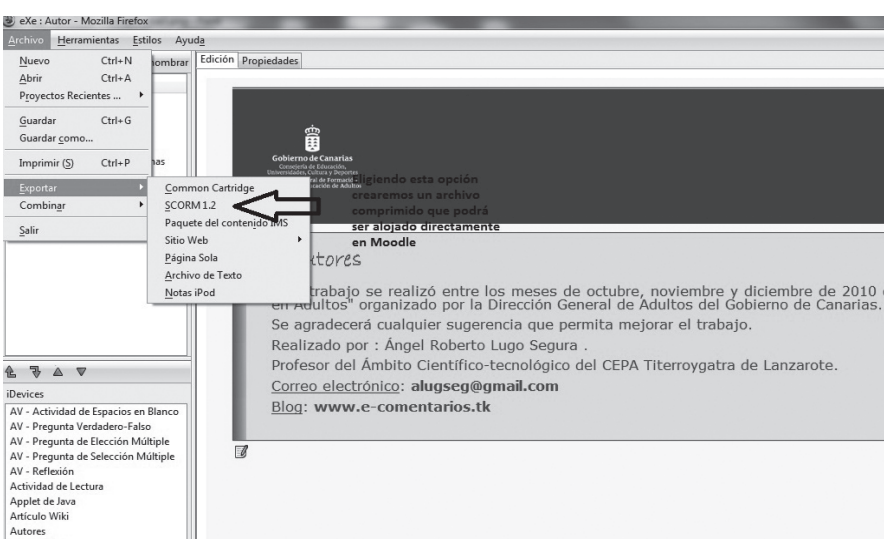

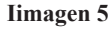